## **UNIVERSIDAD DE SAN CARLOS DE GUATEMALA**

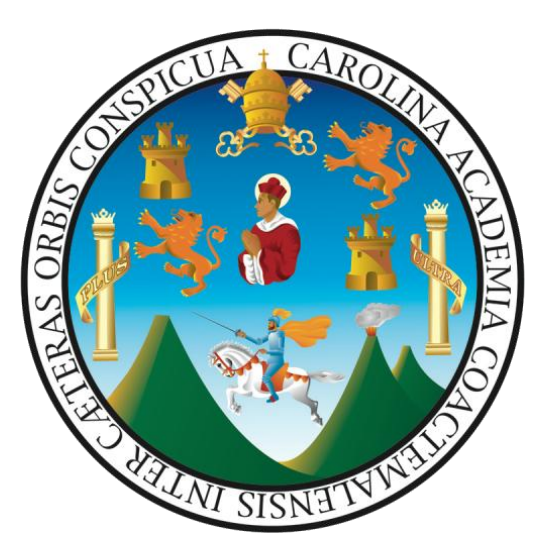

Lineamientos Básicos para Elaborar Diagramas de Flujo (Elaborado para fines didácticos)

> Elaborado Por: División de Desarrollo Organizacional

Guatemala, noviembre de 2022

### **I. INTRODUCCIÓN**

Un diagrama representa gráficamente hechos, situaciones, movimientos, relaciones o fenómenos de todo tipo por medio de símbolos que clarifican la interrelación entre diferentes factores y/o unidades. En su calidad de instrumento administrativo, este recurso comprende en forma ordenada y detallada las operaciones que efectúan los puestos de trabajo en la consecución de un objetivo y en cumplimiento de las atribuciones que le fueron encomendadas.

Los diagramas de flujo representan la forma más tradicional para especificar los detalles de un proceso. Se utilizan principalmente en programación, economía y procesos industriales; estos diagramas emplean una serie de símbolos con significados especiales. Así también son una representación gráfica de la secuencia de pasos que se realizan en cada uno de los puestos de trabajo de una organización con la finalidad de obtener un cierto resultado.

Tomando en cuenta lo anterior la División de Desarrollo Organizacional, elaboró el presente documento, el cual tiene como objetivo primordial proporcionar lineamientos básicos para elaborar Diagramas de Flujo Administrativos a través del programa de cómputo Microsoft Visio y que complementan el Manual de Normas y Procedimientos de las unidades académicas y administrativas de la Universidad de San Carlos de Guatemala.

# **II. VENTAJAS QUE OFRECE LA TÉCNICA DE DIAGRAMACIÓN<sup>1</sup>**

- 1. De uso: Facilita el llenado y lectura del formato en cualquier nivel jerárquico.
- 2. De destino: Al personal que intervendrá en los procedimientos le permite identificar y realizar correctamente sus actividades.
- 3. De aplicación: Por la sencillez de su representación facilita la práctica de las operaciones.
- 4. De comprensión e interpretación: Puede ser comprendida por todo el personal de la organización o de otras organizaciones.
- 5. De interacción: Permite el acercamiento y mayor coordinación entre diferentes áreas u organizaciones.
- 6. De simbología: Disminuye la complejidad gráfica por lo que los mismos empleados pueden proponer ajustes o simplificaciones de procedimientos, utilizando los símbolos correspondientes.
- 7. De diagramación: Se elabora en el menor tiempo posible y no se requieren técnicas ni plantillas o recursos especiales de dibujo.

 $\overline{a}$ 

<sup>&</sup>lt;sup>1</sup> Libro: Organización de Empresas, Análisis, diseño y estructura. Enrique Benjamín Franklin. Pág. 184.

- 1. En el *menú Inicio*, seleccione *Programas*, presione la opción de *Microsoft Visio*.
- 2. Seleccione categoría *Diagrama de Flujo*.
- 3. Por último, haga clic en *Diagrama de flujo de funciones cruzadas*.

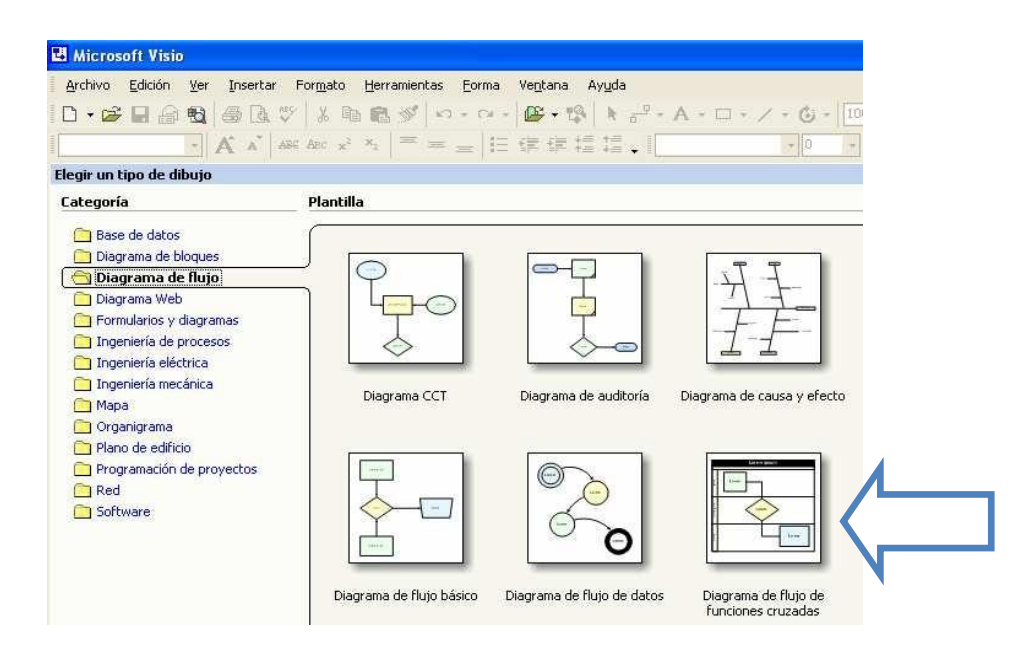

4. Existen dos tipos de orientación que se les puede dar a las bandas (columnas), elija: La *orientación vertical* del diagrama de flujo, el *Número de bandas* (hasta cinco) y agregue la barra de título de las bandas, por último, presione *Aceptar*.

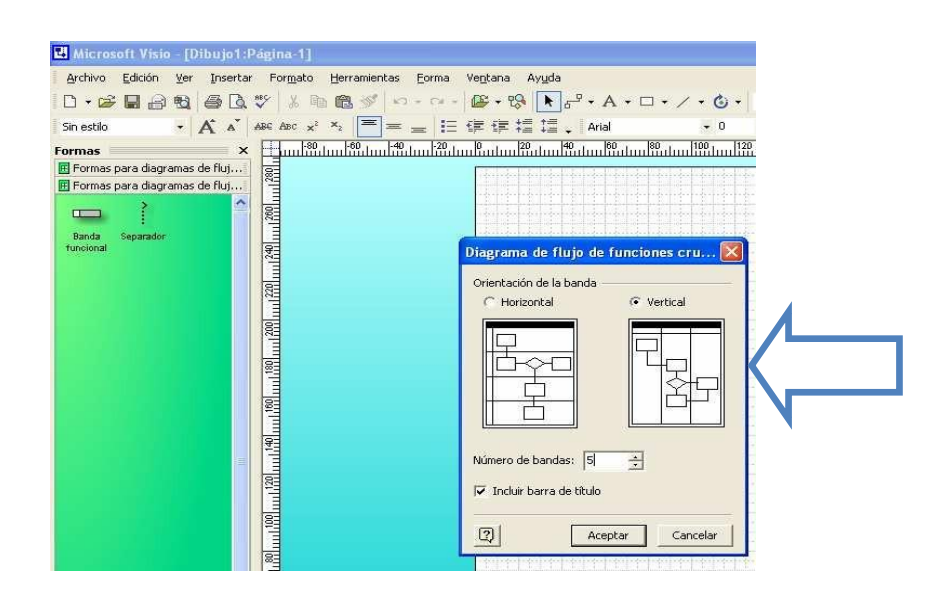

5. Para *Insertar texto* al diagrama y a las bandas funcionales (columnas), haga doble clic en el *campo seleccionado y escriba*.

Puede agregar nuevas bandas o eliminar las que no necesite.

6. ¿Cómo agregar una banda funcional (columna)?

#### Procedimiento

Arrastre una forma *Banda funcional* desde la *galería de símbolos*: *Formas para diagramas de flujo de funciones cruzadas* hasta el límite de la banda donde desea que aparezca.

La nueva banda funcional se coloca automáticamente en su sitio y el resto de las bandas funcionales de la página cambian su posición en consecuencia.

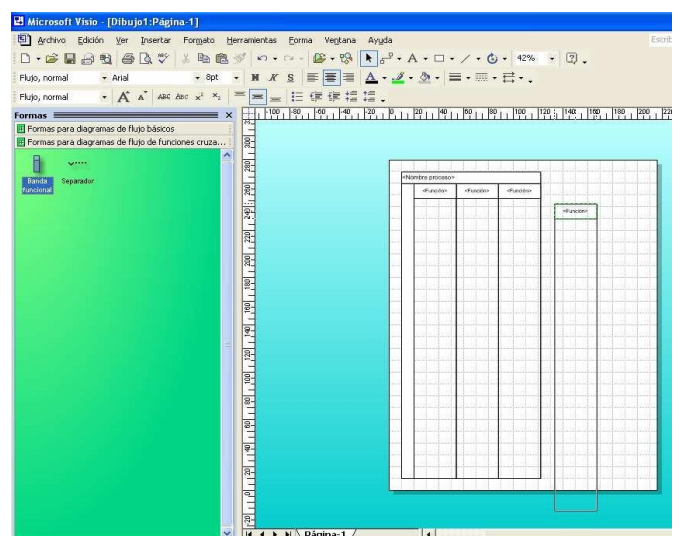

7. ¿Cómo eliminar una *Banda funcional* (columna)?

Haga clic en la *Etiqueta de la banda funcional* que desea eliminar y a continuación, presione la tecla *SUPR*.

**Nota:** cuando elimina una banda funcional, también elimina todas las formas que contiene.

8. Desde la Galería de Símbolos en: *Formas para diagramas de flujo*, arrastre formas de diagrama de flujo<sup>2</sup> hasta la ubicación apropiada dentro de una banda para representar los pasos del proceso.

 $\overline{a}$ 

<sup>&</sup>lt;sup>2</sup> Ver simbología en Instructivo para elaborar Manual de Normas y Procedimientos

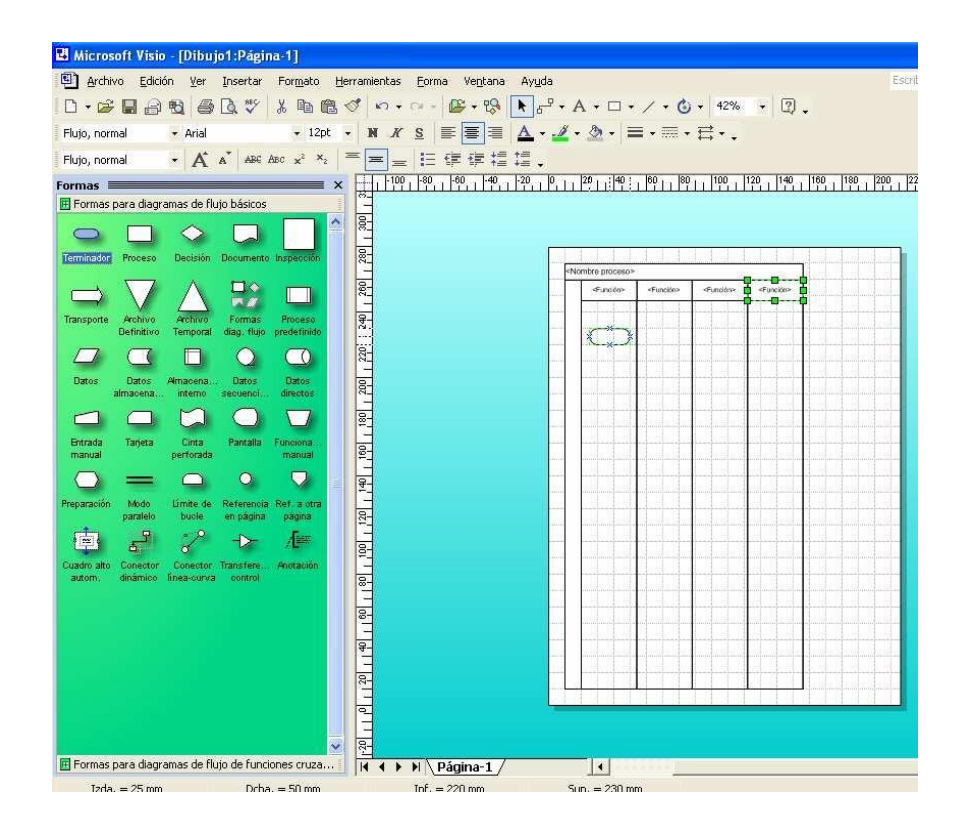

9. ¿Cómo conectar las formas de diagrama de flujo?

#### Procedimiento

Q Haga clic en la Herramienta *Conector* nota, a continuación, arrastre un punto de conexión  $(x)$  de la primera forma hasta un punto de conexión de la segunda forma.

Cuando termine de conectar las formas, haga clic en la Herramienta *Puntero* .

- 10.Para insertar texto a una forma de diagrama de flujo o de conector, haga doble clic en la forma seleccionada y escriba el texto.
- 11.¿Cómo agregar páginas?

#### Procedimiento

Haga clic en *Insertar*, a continuación, haga clic en *Nueva página*, agregue nombre si lo desea (automáticamente el programa asigna número de página).

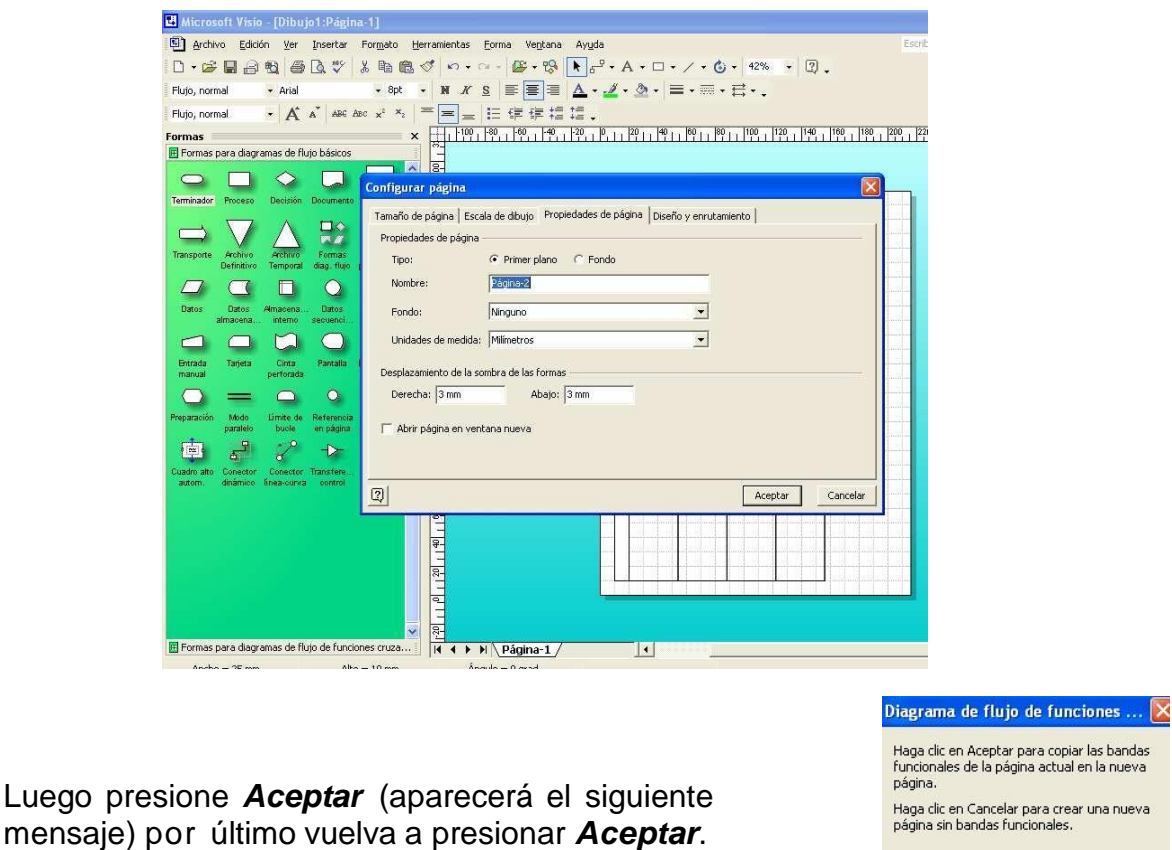

- 12.Guarde el Diagrama de Flujo: Clic en la opción de *Guardar*, asigne nombre al diagrama y presione *Aceptar*.
- 13.Configurar Página para Imprimir\*: Ingrese a la opción de *Archivo*, elija *Configurar página*: presione *Configurar*, seleccione *Tamaño de papel* y *Orientación*. En el apartado de *Dibujos pequeños* seleccione *Centrar horizontalmente* y/o *verticalmente*, presione *Aceptar*. En el apartado de *Zoom para imprimir*, clic en *Ajustar a una hoja*, por último, presione *Aceptar y Aplicar*.

\*Esto si desea imprimir desde el programa Visio. (paso 13)

Cancelar

Aceptar

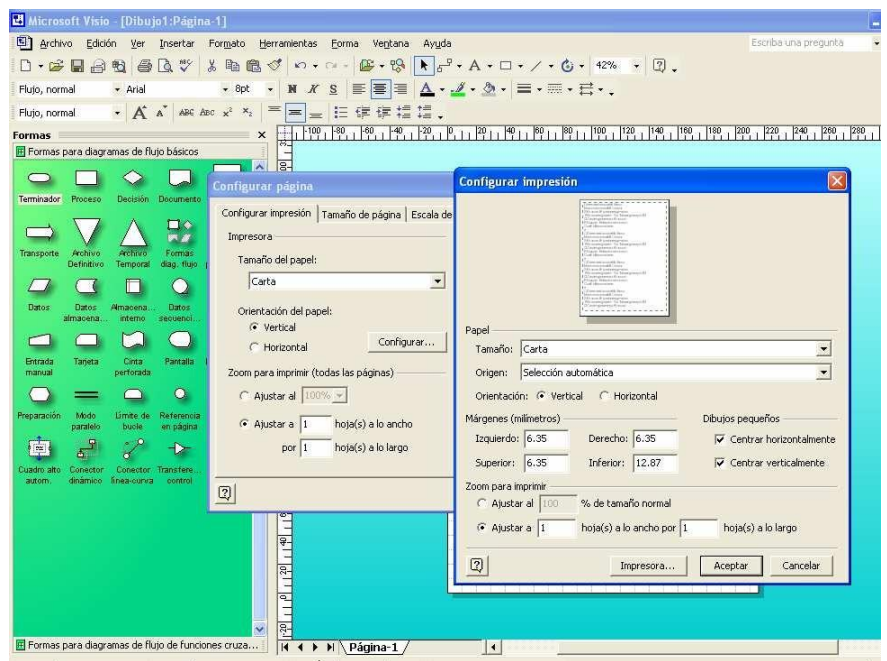

14.Configurar Tamaño de Página: Ingrese a la opción de *Archivo*, elija *Configurar página*: presione *Configurar* en la opción de *Tamaño de página* seleccione de acuerdo al Diagrama, por último, presione *Aceptar*.

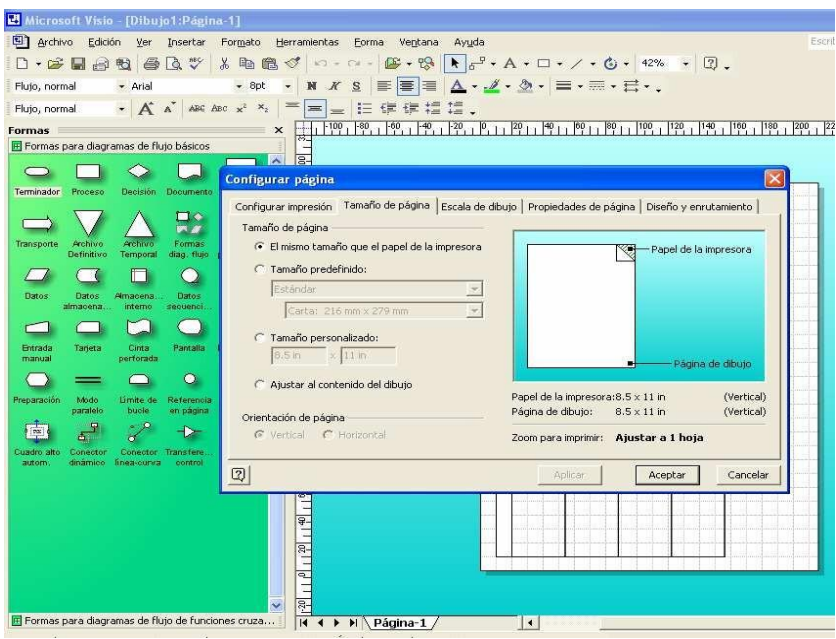

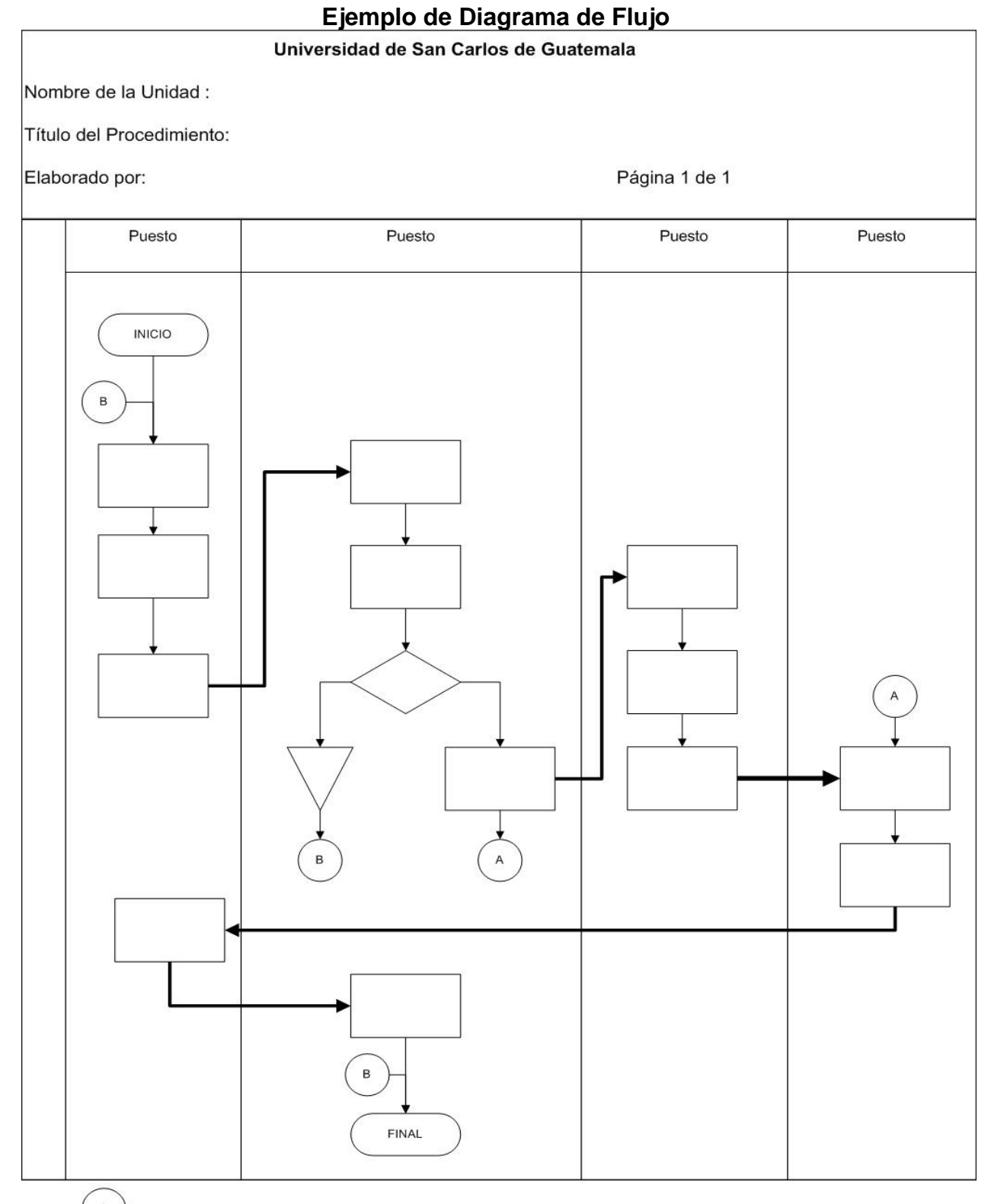

 $\mathsf A$ 

 $\,$  B

Conexión o enlace de una parte del diagrama de flujo con otra parte lejana del mismo

Se utiliza para enviar al inicio o final del diagrama, según sea el caso